DECEMBER 22, 2018

# QSO RELAY - QUICK INSTALL

Contact Forwarding for JTAlertX and Ham Radio Deluxe Logbook v6.x

CHRIS FREDERICKS VK2BYI # QSO Relay – Quick Install

*QSO Relay* is a Windows desktop application that runs as a System Tray application that listens for contacts being forwarded from WSJT-X and JTAlertX via the User Datagram Protocol (UDP). As datagrams are received, they are logged locally in a SQLite database and then relayed via Transmission Control Protocol (TCP) to a Ham Radio Deluxe Logbook v6.x database.

### *System Requirements*

*QSO Relay* is a Windows desktop application that has been designed to use the *Microsoft .NET Framework 4.6* which is supported by Microsoft to run on the following workstation and server operating systems:

- Windows 10
- Windows 8.1
- Windows 8
- Windows 7 SP1
- Windows Vista SP2

Windows 10 comes with the *Microsoft .NET Framework 4.6* pre-installed. The .NET Framework 4.6 will need to be downloaded and installed for the other operating system versions listed above if it hasn't already been installed by other .NET applications run on the workstation.

Refer t[o https://www.microsoft.com/en-au/download/details.aspx?id=48130](https://www.microsoft.com/en-au/download/details.aspx?id=48130) for further details on how to install the *Microsoft .NET Framework 4.6* using the *Microsoft .NET Framework 4.6 (Web Installer) for Windows Vista SP2, Windows 7 SP1, Windows 8, Windows 8.1*.

### *Hardware Requirements<sup>1</sup>*

**.** 

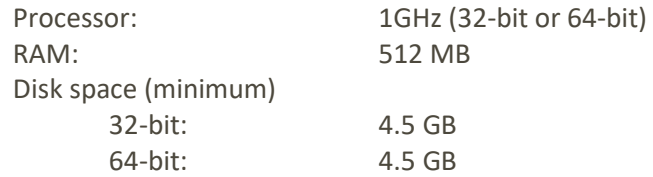

 $1$  The hardware requirements listed above are those specified by Microsoft for the .NET Framework 4.6 itself.

### *Install QSO Relay*

You can download the latest release of the *QSO Relay* installation program from the VK2BYI website at [http://www.vk2byi.com.au/qsorelay.](http://www.vk2byi.com.au/qsorelay) Once the download is complete, click on the downloaded .MSI file to start the Windows Installer.

# *Start QSO Relay*

Click on the *QSO Relay* desktop shortcut to start the *QSO Relay* application. When the *QSO Relay* application is running, a red icon  $\bullet$  will be displayed in the system tray.

# *Configure JTAlertX Settings*

*QSO Relay* utilises the 'Standard ADIF File' and 'Last QSO API' logging features in JTAlertX version 2.9.7 onwards, to relay contacts to HRD Logbook:

- 1. Select *Standard ADIF File* from the *Logging* node in JTAlertX settings and tick the *Enable ADIF File Logging* check box;
- 2. Click on the *Create New* pushbutton in the *Log File* group of controls and browse to a suitable folder, and create an ADIF that is to be used for logging the contacts by JTAlertX;
- 3. Select *Last QSO API* from the *Logging* node in JTAlertX settings, and take note of the value in the *UDP Port* text box, as this value must be entered into the *Incoming UDP Port:* setting in the *QSO Relay Options* dialog;
- 4. The *ADIF File Location* setting is set by default and cannot be changed. It is not used by QSO Relay.

# *Configure QSO Relay Settings*

Click on the **O** tray icon and select the *Configure QSORelay...* item from the menu,

### *UDP Incoming*

The values of 127.0.0.1 and 2333 are the default values used by JTAlertX 2.9.7 onwards for the Last QSO API to send the last contact logged, and these are initially populated as the default values for *QSO Relay*.

#### *Ham Radio Deluxe v6.x Logbook*

The *IP Address* and *TCP Port* values in the *Ham Radio Deluxe v6.x Logbook* control group, are the default values that HRD Logbook uses for its Logging API. These values can typically be left unchanged as well.

The *Logbook Database* dropdown list box will be populated with the list of all Logbook Databases defined in HRD Logbook. Select the logbook database to be used for logging new contacts. The

combination of *IP Address*, *TCP Port* and *Logbook Database* are used by *QSO Relay* to log new contacts coming from JTAlertX into HRD Logbook.

To read existing contacts from the logbook database, *QSO Relay* utilises a universal database provider platform that works with all database technologies that HRD Logbook supports – Microsoft Access, Microsoft SQL Server and Oracle MySQL. This requires the appropriate connection string to be defined by clicking on the *Properties* link. Refer to the full QSO Relay documentation for further details of the properties to be specified depending upon the database platform hosting the HRD Logbook.

#### *Logbook Extract*

Use the default setting of *All contacts*.

### *Create QSO Relay SQLite Database*

QSO Relay uses a SQLite database file for its contact database that is 100% compatible with a SQLite database used by Log4OM. This allows *QSO Relay* to interact with JTAlertX the same way as Log4OM.

To create a new SQLite database, click on the *Create* pushbutton to display a file Save As dialog that can be used to specify the desired filename to be used for the *QSO Relay* contact database. Type in a name for the file in the *File name:* textbox and click on the *Save* pushbutton to create the Log4OMcompatible database file. The full pathname will be displayed in the *SQLite Database File:* text box.

## *Synchronise Databases*

Click on the **O** tray icon and select the *Synchronise Databases*... item from the menu to synchronise the new SQLite database file with your HRD Logbook database. The time taken to synchronise the databases will vary depending upon the software and hardware performance of the computer(s) involved, as well as the number of database rows being processed, but will typically take less than a minute.

For further detail on installation and operation of *QSO Relay*, refer to the full documentation also available for download at [http://www.vk2byi.com.au/qsorelay.](http://www.vk2byi.com.au/qsorelay)